# Pure

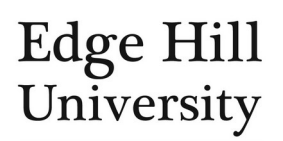

# Facilities & Equipment

*This guide is for Editors of Facilities & Equipment*

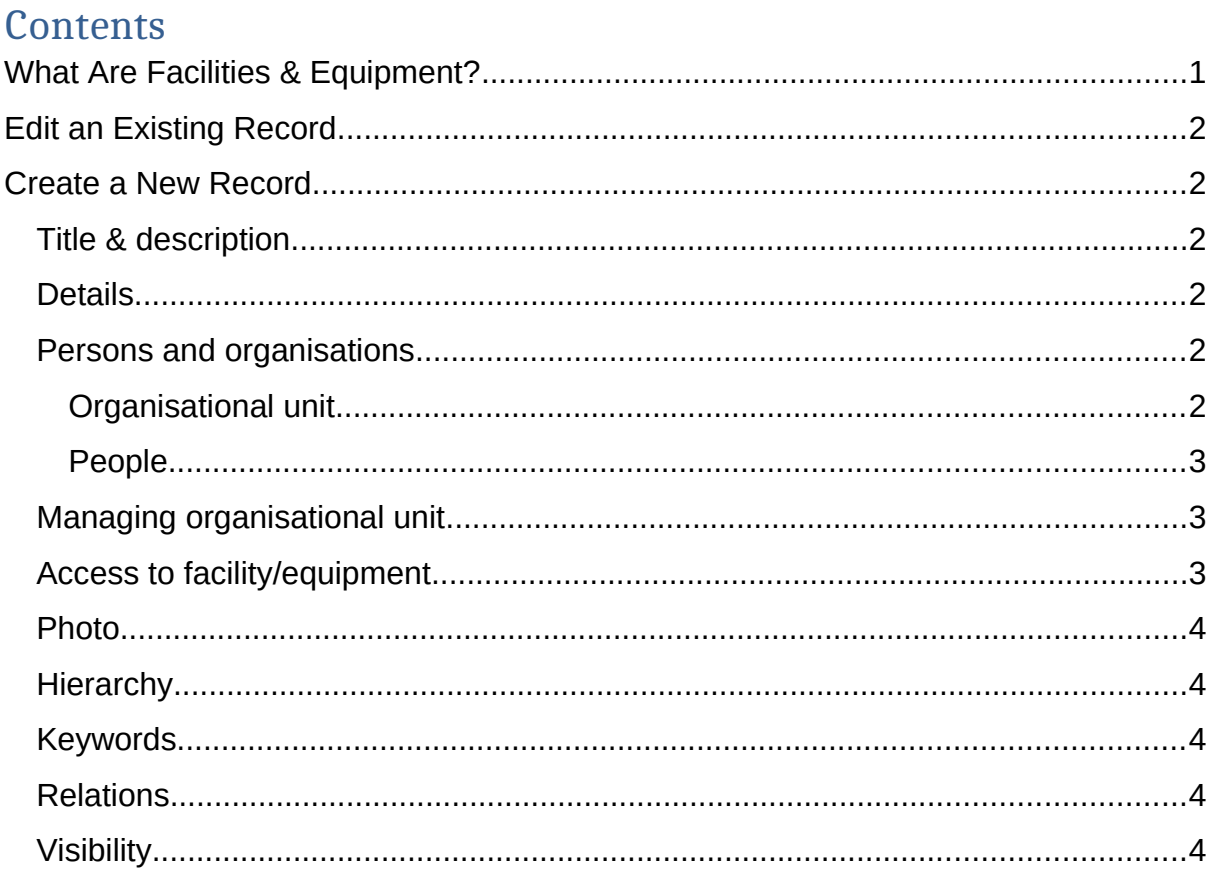

# <span id="page-0-0"></span>What Are Facilities & Equipment?

- Pure allows the University to showcase its facilities and equipment to the world, making them discoverable through the public-facing research portal.
- For the purpose of Pure, these resources can be defined as:
	- o Enabling research in your area.
	- o Not commonly available elsewhere.
	- o Something your area wants to showcase and possibly promote for external (and even internal) use and collaborations.
	- o **Equipment** is an item of specialist research equipment. This may or may not *also* be listed on the University's capital asset registers.
	- o **Facility** is a place or a collection of different types of equipment, provided for a particular purpose.

 Facilities and equipment can only be created or edited by users who hold the Pure user role of Editor/Administrator of Facilities & Equipment or system Administrator.

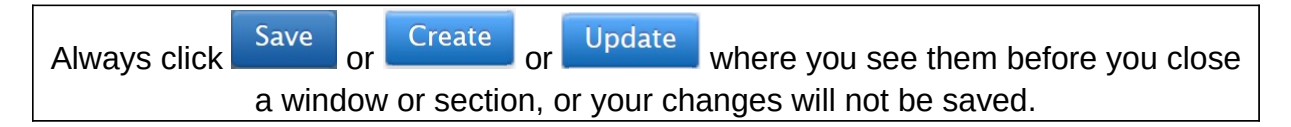

## <span id="page-1-0"></span>Edit an Existing Record

• To edit an existing record, go to Editor > Facilities/Equipment, locate the [record](http://eshare.edgehill.ac.uk/id/document/41849) and click to open.

### <span id="page-1-1"></span>Create a New Record

- Click <sup>+ Add content</sup>, select *Facility/Equipment*. Choose a type.
- It will open a content editor window.

#### <span id="page-1-2"></span>Title & description

- **Title** is the display name of the resource you are adding.
- The **description** will be a short summary explaining the nature of the resource.

#### <span id="page-1-3"></span>**Details**

- Optional.
- Click Add details...
	- o **Name** can be the same as the title (above) or it can be something more specific e.g. a model number.
	- o  $\left( \frac{\text{Add ID...}}{\text{lets you add certain IDs such as item serial number. This} \right)$ information is not publicly visible.
	- o **Acquisition date** is when the resource came into use
	- o **Decommission date** is when its availability did or will end. This information is not publicly visible.
	- o Add the **value**, if known. This information is not publicly visible.
	- o **Manufacturers**: [add internal and external organisations](http://eshare.edgehill.ac.uk/id/document/41995) as necessary.
		- You only need to create a new manufacturer once. It will appear in search results next time.

If an equipment record relates to a type of equipment (e.g. a model), you can add multiple *details* entries to list each individual item of that model (e.g. serial number) on the same record, instead of giving each item a separate equipment record.

#### <span id="page-1-4"></span>Persons and organisations

<span id="page-1-5"></span>Organisational unit

You need to [associate at least one internal organisational unit](http://eshare.edgehill.ac.uk/id/document/41995) to the record.

- o This will be the internal organisational unit that owns the resource normally the department.
- o You can add external organisations here too, but only if they have some element of ownership that needs to be specified.

#### <span id="page-2-0"></span>People

 You can also [associate internal \(academics\) and external \(if applicable\)](http://eshare.edgehill.ac.uk/id/document/42002)  [people to the record,](http://eshare.edgehill.ac.uk/id/document/42002) although this is optional.

**Only** associate a person to the record if they have **direct responsibility** for the resource, **not** if they are simply a user of it. Doing so will link the resource to the internal person's Pure profile.

- Any people you add will have one of two **person roles** assigned in relation to the resource. You can swap the person role if necessary.
	- o **Manager** is the default role. Makes strategic/policy decisions about how the resource is used e.g. research lead or Head of Department.
	- o **Operator** has operational responsibility for the resource. Must be a staff member who **already** has a Pure person profile i.e. academic.

#### <span id="page-2-1"></span>Managing organisational unit

- Determines which unit the resource appears against in Pure reports.
- Normally a department. **Never** a research group/centre/institute.
- You can only set/change this to an organisational unit to which your Editor of Facilities & Equipment role applies.
- It may be pre-populated depending on the organisational unit (or person) association you set, above.

#### <span id="page-2-2"></span>Access to facility/equipment

- Use this section to add the contact details for enquiries about the resource.
- You can save the record without any but, as a minimum, you should:
	- o **Add email...** This should always be an EHU e-mail address, and it is advisable to use a shared/departmental mailbox.
	- o Add web address... ) to link to further information about the resource hosted outside Pure. You can add one each of:
		- Website on the EHU corporate site.
		- **Brochure/Documentation e.g. on the EHU website or eShare.**
		- Booking/Management how someone can book the resource.
	- o **Available for loan/booking** tells people whether it is possible to book the facility and, if so, whether this is for internal users or if it extends to externals.
- Beyond those, you can add the following as appropriate:
	- o **Add contact person...** lets you select a named contact person.
- This may be pre-populated if you associated a person, above. You can change or remove this contact person.
- **If including a contact person, it must be an internal with a person** profile in Pure i.e. academic.
- o **Add address...** allows you to enter the physical address using one or both of:
	- The *Geo location* co-ordinates available from Google Maps or similar.
	- $\blacksquare$  The address in  $\boxed{\text{Structureed}}$  or  $\boxed{\text{Unstructured}}$  format.
	- Any one of these will generate a Google Map on the portal with a pin in the location you specified.

n Add phone number... with no country code.

#### <span id="page-3-1"></span>Photo

You can add a suitable photograph of the resource for display on the portal.

#### <span id="page-3-2"></span>Hierarchy

The *existing* parent facility/equipment record for the one you are creating.

#### <span id="page-3-3"></span>Keywords

Try to avoid overly generic terms (e.g. research, equipment).

#### <span id="page-3-4"></span>Relations

 You can relate the record to other content in Pure by clicking on the icons and searching for the relevant records.

The relationship between the resource and any **projects** that made use of it is especially useful because it allows people to find the resource through the project and the project through the resource.

 Researchers could add these relationships themselves from within the other content e.g. when they have created a project. Approaches may vary by department.

#### <span id="page-3-0"></span>Visibility

- The default setting is *public*. It will be published to the portal as soon as you save the record. You can save to *backend* if you are not yet ready to publish.
- More information is in a standalone user quide on content visibility.

*Guide updated 03/04/2020*